# **Windows 7 Configuration**

<span id="page-0-0"></span>Windows has been designed for a wide variety of applications. Unfortunately that means that, out-of-the-box, it works correctly for office or entertainment applications, but for DAW applications, several settings and features have to be fine-tuned. Windows 7 **SP1** is mandatory to run Merging software.

- $1.BIOS$  $1.BIOS$
- [2.WINDOWS CONFIGURATION](#page-0-1)
	- [WINDOWS CONTROL PANEL](#page-0-2)
		- [Disable Windows User Account Control \(UAC\)](#page-0-3)
		- [View hidden files, folders and drives and show file extensions in Windows Explorer](#page-1-0)
		- Power Options
		- [Sound](#page-1-2)
		- $\bullet$ [System > Advanced System Settings](#page-1-3)
		- $\bullet$ [Windows Firewall](#page-2-0)
		- [Windows Defender and antivirus](#page-2-1)
	- [WINDOWS DEVICE MANAGER](#page-2-2)
	- **[MEDIA DRIVES](#page-3-0)**
	- [SYSTEM CONFIGURATION \(MSCONFIG\)](#page-3-1)
		- [Services Tab](#page-3-2)
		- [Startup](#page-3-3)
	- [WINDOWS UPDATE](#page-3-4)
	- **[DPC LATENCY CHECK](#page-3-5)**

# **1.BIOS**

If you can access your computer BIOS, it is recommended to disable all power management features of your CPU, as this implies changes in the CPU speed and that is far from optimal for any audio application.Same applies to overclocking.Please have a look at your motherboard manual to locate those settings, may vary depending of the manufacturer.

Intel Turbo Boost Technology: **Disabled**

CPU Enhanced Halt (C1E): **Disabled**

C-State Support (C3, C6, C7, C8 State)**:** all **Disabled**

CPU EIST Function: **Disabled** (also called Intel Enhanced SpeedStep, that should always be disabled)

CPU power saving mode: **Disabled**

# <span id="page-0-1"></span>**2.WINDOWS CONFIGURATION**

# **DEVICE DRIVERS**

Merging recommends to install WHQL (Driver certified by Microsoft) or if not available, the latest drivers from the manufacturer website.

**Install the drivers ONLY, do not install the utilities it can cause much trouble.**

Do not install Intel® Control Center that is included in Intel® Rapid Storage Technology installer or Intel® Management Engine installer. WARNING: Since PMX V11/ Ovation V7, MassCore users running a RAID configuration must use a dedicated RTX dongle (SSK-HUD-RTX) to authorize MassCore.

This issue only affects the system (Windows ) RAID drives, if you have RAID Data drives, a dedicated dongle is not required. Do not install the RealTek Ethernet Diagnostic utility.

# <span id="page-0-2"></span>**WINDOWS CONTROL PANEL**

To access Windows 10 Control Panel, right click on Windows Start and select Control Panel. For ease of use, it is recommended to set the Control Panel to **Small Icons**.

<span id="page-0-3"></span>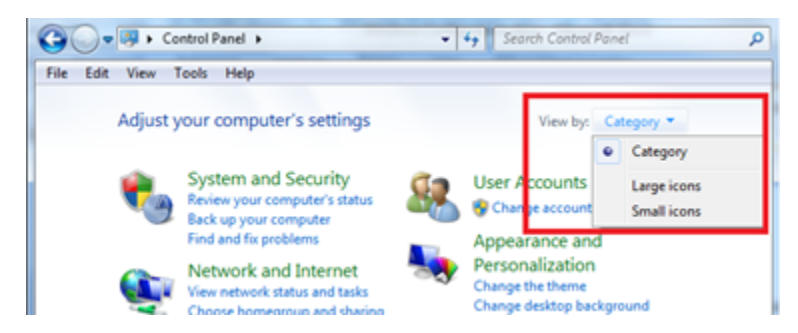

### **Disable Windows User Account Control (UAC)**

User Accounts > Change User Account Control settings > set it to **Never notify**. > OK.

#### <span id="page-1-0"></span>**View hidden files, folders and drives and show file extensions in Windows Explorer**

File Explorer Options > View tab : Hidden files and folders **:** set it to **Show hidden files, folders or drives** Hide empty drives : **disable** Hide extensions for known file types : **disable** Leave Hide protected operating system files (recommended) active

#### <span id="page-1-1"></span>**Power Options**

Set the power scheme to **High Performance** (Native users) or **RTX – recommended (**MassCore users) . Then Change plan settings Screen Saver (Turn off the display) is usually set to **Never.** If you are recording, you surely don't want the display to turn off after several minutes! Put the computer to sleep must be set to **Never** Access Change advanced power settings and make sure that: Hard Disk > Turn off Hard disk after: **Never** Desktop background settings > Slide show**: Paused** Sleep > Sleep after: **Never** / Allow hybrid sleep: **off** / Hibernate after: **Never** / Allow wake timers: **Disable**. USB Settings > USB selective suspend setting: **Disabled** Intel(R) Graphics Settings : **Maximum Performance** PCI Express > Link State Power Management: **Off** Processor power management > System Cooling policy : **Active** Minimum and Maximum processor state: **100%**

### <span id="page-1-2"></span>**Sound**

Windows can notify the user of some vents by playing a sound. If your ASIO device is also used by Windows to play its sounds, it may cause audio drops as it will access the device. In that case it is recommended to access the **Sounds** tab and set the **Sound Scheme** to **No Sounds**.

### <span id="page-1-3"></span>**System > Advanced System Settings**

### Advanced tab > Performance

Click on the Settings button in the Performance section.

#### **Visual Effects tab**

Those settings have to be disabled to prevent system peaks: Animate Windows when minimizing and maximizing : **disable** Animations in the taskbar and Start Menu : **disable** Enable Peek : **disable** Fade or slide menus / ToolTips into view : **disable** Save taskbar thumbnail previews : **disable** Show translucent selection rectangle: **disable** Show window content while dragging: **disable** Slide open Combo boxes: **disable**

Enable Desktop Composition should be **enabled** if you use a separate graphic card, and **disabled** if you use onboard graphics (Intel)

#### **Onboard graphics (Intel) Graphic card (AMD)**

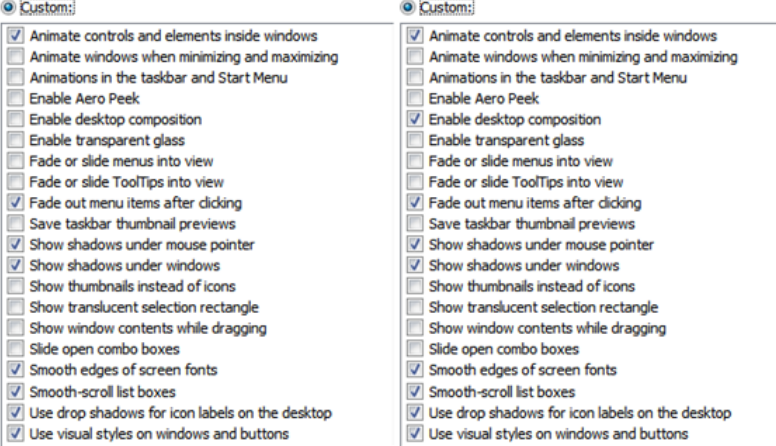

#### **Advanced tab**

Processor Scheduling should be set to Background Services for Native ASIO users.

#### **Data Execution Prevention tab**

If you have access to this setting, set it to "Turn on DEP for essential Windows programs and services only". If you can't access this setting, the default configuration is "Turn on DEP for essential Windows programs and services only", so it is probably correctly configured.

#### **System Protection tab**

Back in the main System windows, switch to System Protection tab: Make sure protection is turned on for your system drive. Select the system drive and click on Configure. Select Turn on system protection, and set a value for Disk Space Usage (usually 10% max). Disable the system protection on the Media drive(s), as this feature only works on system files and programs.

#### **Hardware tab**

Back in the main System windows, switch to Hardware tab:

Click on *Device Installation Settings* and select the "No, let me choose what to do" option.

This will prevent Windows update service to automatically change the system drivers.

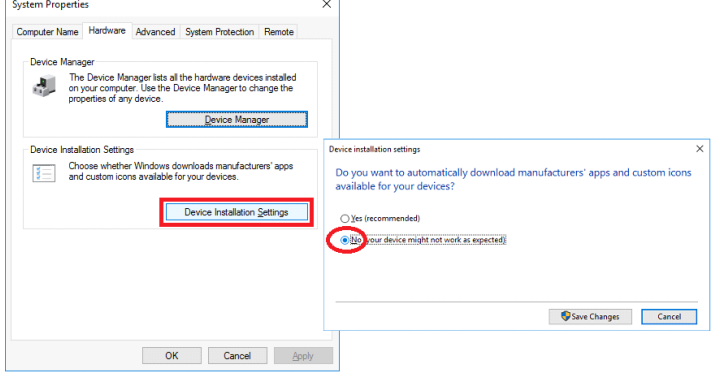

#### <span id="page-2-0"></span>**Windows Firewall**

By default since v10.2, Merging applications are authorized to communicate through the Windows Firewall. In case of issue, RAVENNA Users can disable the Windows Firewall (for Public Networks). If you use another firewall, authorize the required applications or disable it on your RAVENNA network.

#### <span id="page-2-1"></span>**Windows Defender and antivirus**

Tools page > Options: adjust **Automatically scan my computer** to your needs. Full Virus Scanning should NEVER run at the same time as Merging software. If you plan to install an Antivirus software, Windows Defender will be disabled. You should also disable scanning of the Pyramix files (pmx, pmf, pml, pad, pmw) but also media files (wav, aif, flac, mp3,...), because each time the DAW have to access such file, your antivirus may scan it. AVAST has already caused a lot of problems with several Merging programs, it is therefore not recommended. [See this page for help on configuring your antivirus exceptions.](https://confluence.merging.com/display/PUBLICDOC/Antivirus+and+Merging+Technologies+Softwares)

# <span id="page-2-2"></span>**WINDOWS DEVICE MANAGER**

# Ports (COM & LPT)

If you use 9pin-RS422 connection: Communication Port (COM x) > Properties Ports Settings tab > Advanced > set both Receive and Transmit buffer to Low (4)

#### Universal Serial Bus controllers

Check each USB Root Hub and disable power management if any, by right clicking on it and accessing its properties.(Power Management tab)

#### Network Adapters

Right click on your network adapter and access its properties to disable the power management features:

Disable Energy Efficient Ethernet and Green Ethernet, and all Power Saver / Power management features.

RAVENNA ASIO users have to set WOL & Shutdown Link Speed to Not Speed Down. For better performance, RAVENNA ASIO users should use a dedicated RAVENNA network adapter. [Find more details on this page.](https://confluence.merging.com/display/PUBLICDOC/RAVENNA+ASIO+recommended+Network+Adapter)

### <span id="page-3-0"></span>**MEDIA DRIVES**

By default; Windows will index the content of all drives, which allows Windows Search to work faster. But this indexing task takes CPU power and can result in performance issue when recording. To disable the Windows indexing, open My Computer, right click on the Media Drive(s) and select Properties: disable **Allow files on this drive to have contents indexed in addition to file properties** checkbox. NEVER USE "Compress this drive to save disk space".

External drives: access your external drive properties through Windows Device Manager and set it to **optimize for performance.**

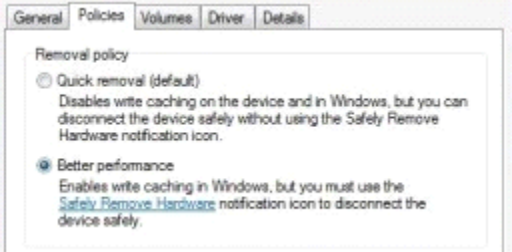

Format block size: if you only use audio files, the best size is 64 Kb when formatting the drive. But if you also need to use video files, 64Kb is not the optimal size, in that case keep the Default Allocation size (128Kb). The best way is to use separate drives for video and audio, if possible.

## <span id="page-3-1"></span>**SYSTEM CONFIGURATION (MSCONFIG)**

Many installed programs have associated background services, which usually can then start faster, or get updates automatically. But this uses memory and CPU power, so you should only run useful programs.

!!!Be careful, if you remove an essential program or service, Windows may not start anymore !!! Windows Control Panel > Administrative Tools > System Configuration: The boot menu timeout can be changed in the Boot tab (min 3 seconds).

#### <span id="page-3-2"></span>**Services Tab**

Check the box **Hide all Microsoft services**, those are critical for Windows. Service Bonjour is critical for RAVENNA networks and Virtual Transport. Do not disable your graphic card and ASIO card driver or service. Common services that can be disabled are: printer services, Skype, QuickTime updaters ...

#### <span id="page-3-3"></span>**Startup**

Do not disable Microsoft Windows Operating System or any other critical driver – program for your system.

Common programs that can be disabled are Adobe Reader, Java updater, Skype, QuickTime... Those programs will be still be installed and accessible, but will not be loaded during Windows startup.

### <span id="page-3-4"></span>**WINDOWS UPDATE**

You may create a System Restore point before installing Windows updates. [See this page for further details on Windows 7 updates configuration.](https://confluence.merging.com/pages/viewpage.action?pageId=25756004)

Due to the "Meltdown and Spectre" Windows Update, Pyramix 11.0.6 / Ovation 7.0.6 is mandatory for MassCore users. If for any reason you can't update to that version, do not install updates KB4056894, KB4056897 and any other following Important update (as Windows update are cumulative)

# <span id="page-3-5"></span>**DPC LATENCY CHECK**

To handle real time application, the CPU gets a defined amount of time to perform the required tasks. If those tasks are delayed, the result is usually drop-outs in the signal.

A common tool to verify if your computer is able to handle real-time audio is DPC Latency Checker.

If you experience DPC latency issues, disable each device one by one to see if there is any improvement in DPC latencies.

Remember that some devices cannot be disabled.

Wi-Fi, LAN, specific USB devices, on-board audio, PCI / PCIe devices are the common culprits.

See [http://www.thesycon.de/deu/latency\\_check.shtml](http://www.thesycon.de/deu/latency_check.shtml) for further details.

!!! The DPC latency utility runs on Windows 8 or 10 but does not show correct values.